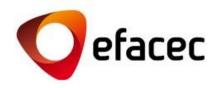

# Efasst | How to Manage User Accounts?

Quick Start Guide

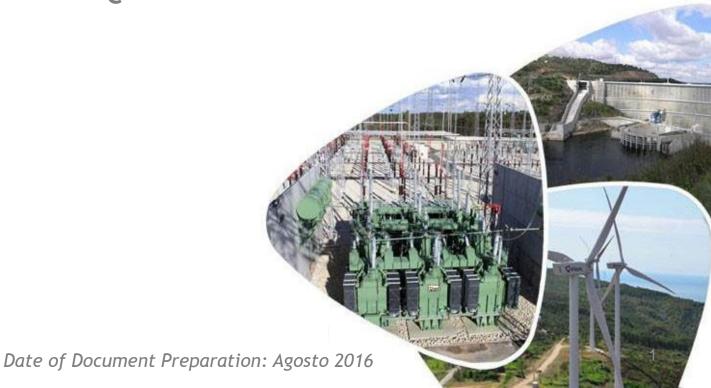

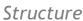

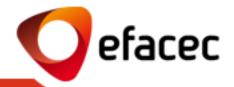

- 1 Most important terms
- 2 How can I change my User details?
- How can I change my system access password?
- How can I create/activate a new user account?
- How to assign/change access profiles for each user account?
- 6 What do the different access profiles mean?
- How can I deactivate a user account?
- 8 How to change the Master User?
- 9 How to change Registry Data?

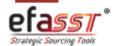

Most important terms for managing user accounts

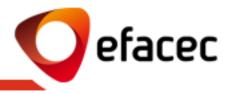

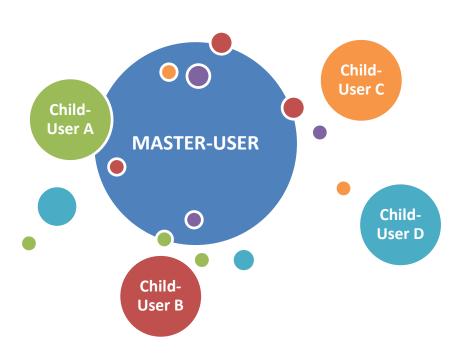

#### **MASTER-USER**

- a. User that manages all user accounts/profiles associated with the Supplier.
- b. User with Efacec partner code (PXXXXXXX).
- c. This user can activate/deactivate user accounts as well as manage which access profiles that each account must have.
- d. Has full access to the Efacec Supplier Portal.

#### **CHILD-USER**

- a. Supplier Secondary-User.
- b. User account activated by the Master-User.
- c. The level of access to the Efacec Supplier Portal depends on the profile assigned by the Master-User.
- d. Cannot manage user accounts.
- e. The Master-User can create n Child-Users!

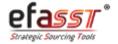

How can I change my User details?

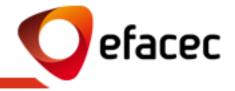

#### Scenario 1 - User who wants to change the data is a MASTER-USER

If you are the Master-User and want to change your User data, you must make the changes directly in the Portfolio (tab "Roles Managment") and search the Userid equal to your partner number.

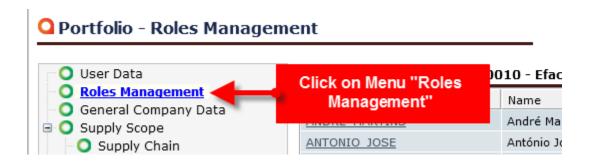

After recording the data an automated email will be sent with a request to Efacec in order to update them on our central information systems!

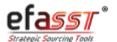

How can I change my User details?

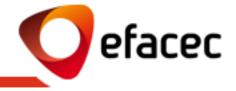

#### Scenario 2 - User who wants to change the data is a CHILD-USER

1 | Access "User" menu (main menu bar)

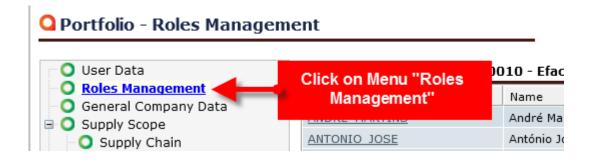

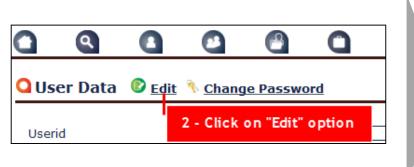

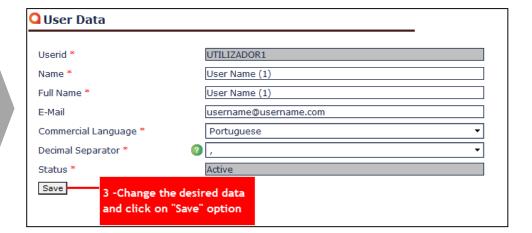

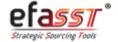

How can I change my system access password?

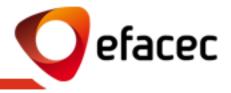

1 | Access "User" menu (main menu bar)

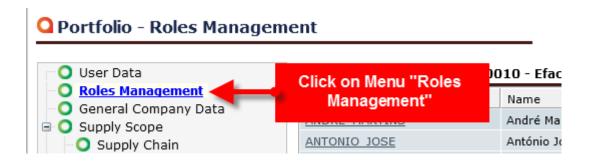

2 | Click on "Change Password"

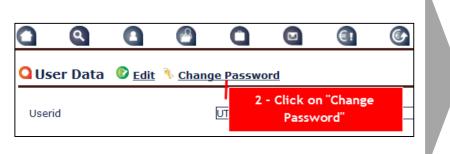

3 | Enter the required information and "Save"

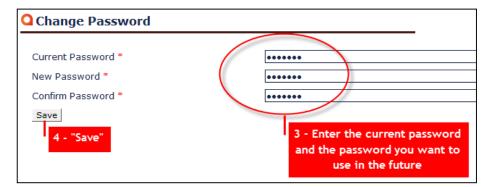

**Note:** For safety reasons and ease of access it is recommended that you change your portal access password in the 1st login!

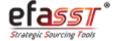

How can I create / activate a new user account?

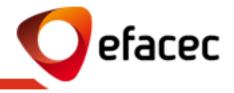

1 | Access "Roles Management" menu (main menu bar)

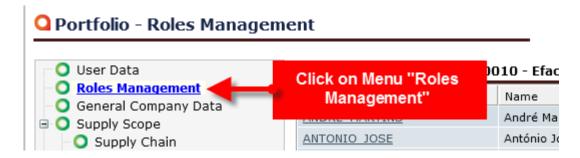

Click on "Create New User", fill in the requested information about the user to add and click "Create"

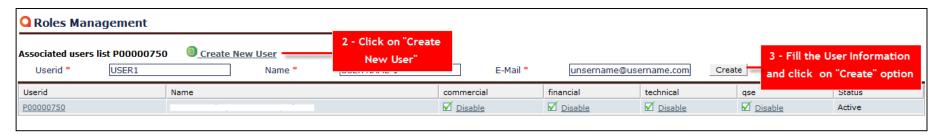

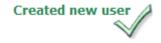

#### Notes:

- 1. Only the Master-User has the possibility of creating a new User account.
- 2. After creating the new user account, you must assign an access profile (see next slide)!
- 3. After creating the new user account, the system will send to him an automatic email with the password!

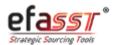

How to assign/change access profiles for each user account?

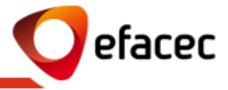

1 | Access " Roles Management" menu (main menu bar)

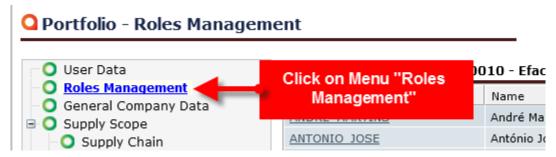

2 | Tick the profile(s) that you want to assign to the user (you can select more than one profile)

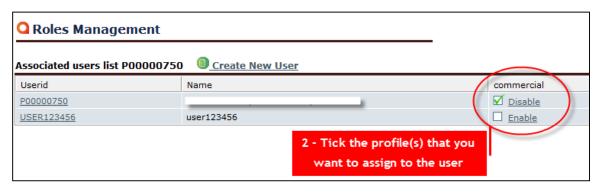

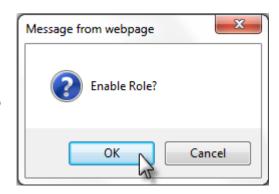

#### Notes:

- 1. You can change access profiles for each user account whenever you want.
- 2. Only the Master-User can assign/change access profiles!
- 3. Access profiles are cumulative!
- 4. To remove an access profile of a user account, the procedure is equivalent to assigning profile!

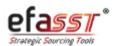

What do the different access profiles mean?

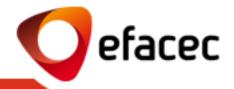

#### **COMMERCIAL**

#### **FINANCIAL**

#### **TECHNICAL**

#### **QSE**

- Portfolio: Full access (except Financial Data tab, where you can only read the information)
- Negotiation Platform: Full access
- User Management: You can not manage accounts / user profiles (only you can change is your user data)

- Portfolio: Full access to modify financial information/contacts
- Negotiation Platform: Reading access
- User Management: You can not manage accounts/user profiles (only you can change is your user data)

- Portfolio: Read only access
- Negotiation Platform: Access to global view and can insert Technical Proposals
- User Management: You can not manage accounts/profiles (only you can change is your user data)
- Portfolio: Can see all the information in the Portfolio. Can only change information on Quality/Environment and Safety tabs
- Negotiation Platform: Reading access
- User Management: You can not manage accounts / user profiles (only you can change is your user data)

Master-User: Has full access to the Supplier Portal, including management of user accounts/profiles!

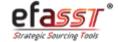

How can I deactivate a user account?

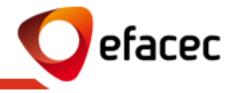

1 | Access « Roles Management" menu (main menu bar)

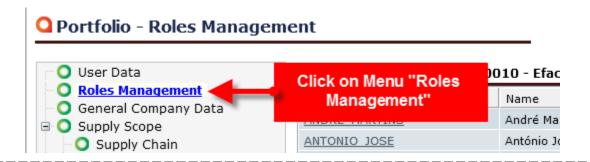

2 | Access User to deactivate

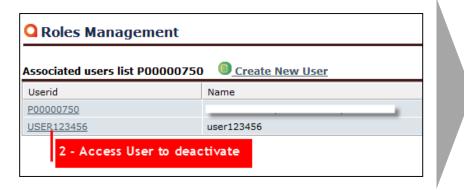

3 | Click on "Deactivate User"

| Userid USER123456   Name user123456   Full Name user123456   E-Mail user123456@user.com   Commercial Language English |
|----------------------------------------------------------------------------------------------------|
| Full Name user123456   E-Mail user123456@user.com                                                                     |
| E-Mail user123456@user.com                                                                                            |
|                                                                                                    |
| Commercial Language English                                                                                           |
|                                                                                                    |
| Decimal Separator                                                                                                    |
| Status Active                                                                                                    |

**Note:** The system does not send an automatic email alert to the deactivated user!

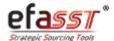

How to change the Master-User?

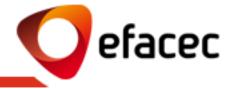

The Master-User code can not be changed since it corresponds to the Efacec Partner code. However, you can change the name and email address, whenever you want!

Since these data correspond to the Supplier's general information, you must make the changes via Portfolio (tab "User Data")

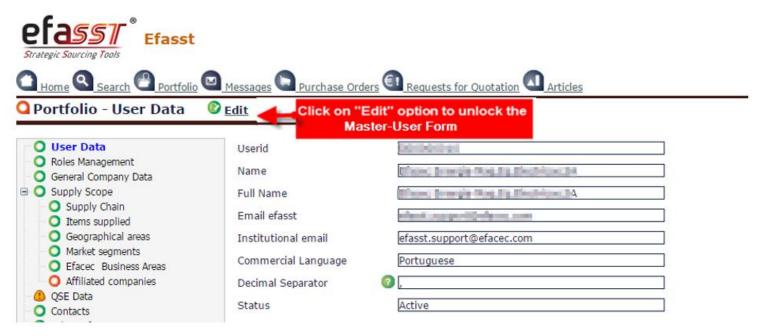

After Saving the Data a request will be sent to Efacec in order to update them on our central information systems!

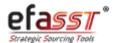

How to change Registry Data?

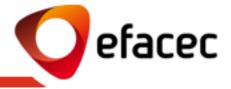

Your registry general data can be changed via Portfolio (tab "General Company Data")

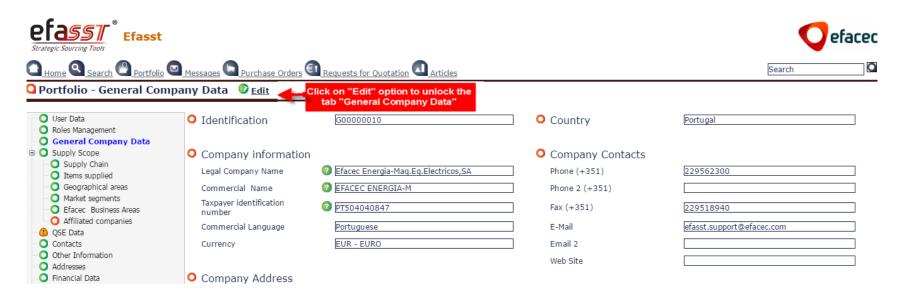

After Saving the Data a request will be sent to Efacec in order to update them on our central information systems!

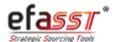

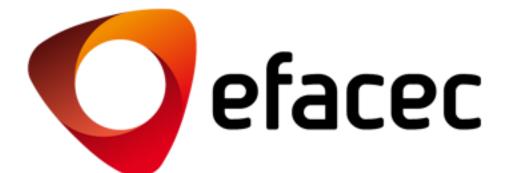

### **EFASST SUPPORT**

Email: <a href="mailto:efasst.support@efacec.com">efasst.support@efacec.com</a>

Phone Number: (+351) 22 956 29 10